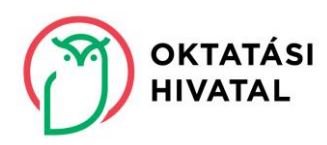

# **VIZSGÁLATI ESZKÖZ (MÉRŐESZKÖZ) A PÁLYAVÁLASZTÁST ÉS TOVÁBBTANULÁST TÁMOGATÓ SZEMÉLYES TANULÓI JELLEMZŐK VIZSGÁLATÁHOZ ÉS ÁGAZATI AJÁNLÁSHOZ**

Felhasználói kézikönyv általános iskolai tanulók számára

### **Tartalom**

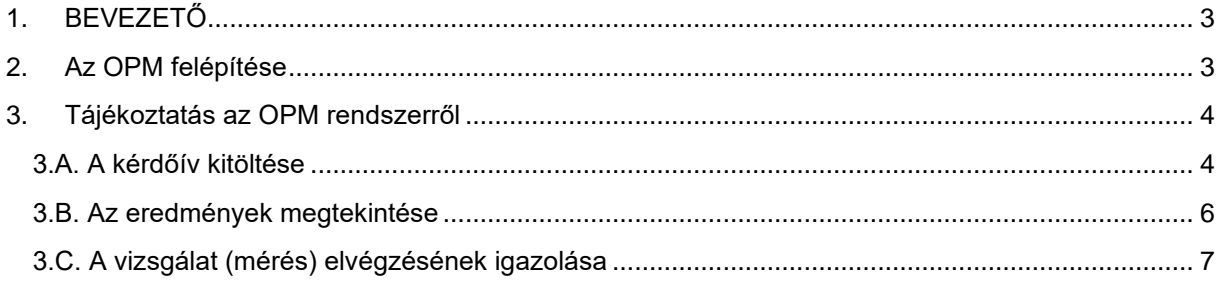

## <span id="page-2-0"></span>**1. BEVEZETŐ**

Kedves nyolcadik évfolyamos Tanuló!

Az országos szinten megszervezett tanulói vizsgálatok (mérések) között a 2020/2021-es jelent meg, amely az általános iskola nyolcadik évfolyamán a nappali rendszerű iskolai oktatás munkarendje szerinti tanulók sikeres pályaválasztását és továbbtanulását segíti.

Ez a felhasználói kézikönyv azon tanulók számára készült, akik most találkoznak először ezzel a pályaválasztást segítő vizsgálati eszközzel (mérőeszközzel) (a továbbiakban: OPM), illetve ezt támogató portállal. A kézikönyv segítséget nyújt abban, hogy megismerd az OPM felépítését és működését, valamint a visszajelző felületet. Az OPM eszköz elsősorban laptopra, asztali számítógépre készült, de a fejlesztés során ügyeltünk arra is, hogy okostelefonon, tableten is igénybe lehessen venni.

A rendszer sikeres használatához jó böngészést, hasznos időtöltést és eredményes tájékozódást kívánunk!

### <span id="page-2-1"></span>**2. Az OPM felépítése**

A rendszer felületét az Oktatási Hivatal [\(www.oktatas.hu\)](http://www.oktatas.hu/) honlapján a Köznevelés\Pályaorientáció\Országos pályaorientációs vizsgálat (mérés) menüpontban éred el. Használatához nem kell regisztrálnod.

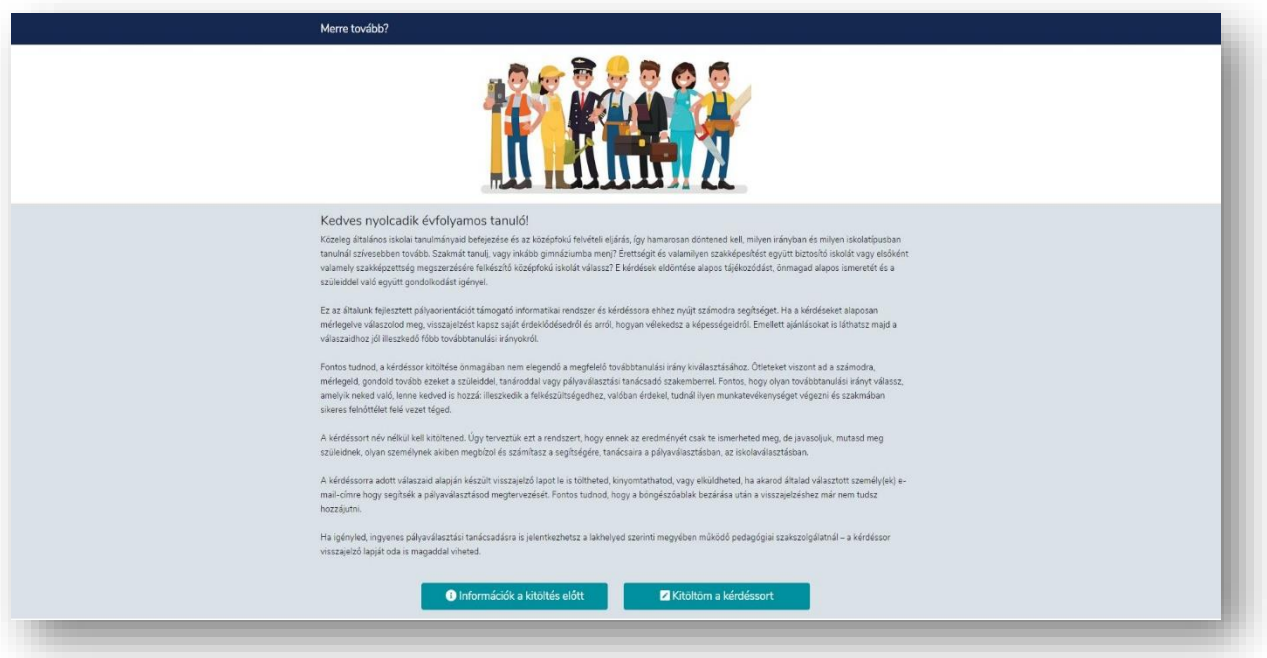

Az alábbi ábrán láthatod, milyen lépések során juthatsz el a vizsgálat (mérés) végére.

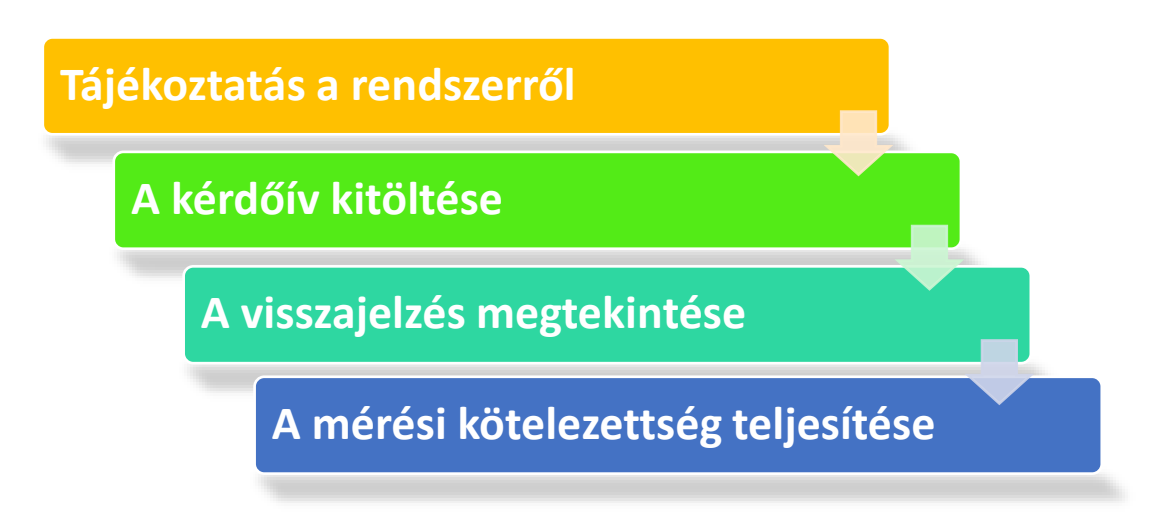

### <span id="page-3-0"></span>**3. Tájékoztatás az OPM rendszerről**

Fontos, hogy tudd, az OPM rendszert csak akkor tudod használni, amikor ez az országos vizsgálat (mérés) a tanév rendjéről szóló miniszteri rendelet által meghatározott időszakban (2020. szeptember 21. – 2020. október 12.) éppen zajlik. Ha ezen az időszakon kívül látogatod meg a portált, a kérdéssor nem lesz elérhető.

A miniszteri rendeletben kijelölt mérési időszakban a felület megnyitásakor elsőként a rendszerről és annak működéséről kapsz áttekintést, illetve elolvashatod az adataid kezelésére vonatkozó tájékoztatást.

Ha ezeket elolvastad, a képernyőn a "Kitöltöm a kérdéssort" gombra kattintva tudod elkezdeni a kérdések megválaszolását. Tudnod kell, hogy a kérdések megkezdése után a főoldalra nem tudsz visszalépni.

### <span id="page-3-1"></span>**3.A. A kérdőív kitöltése**

A tájékoztatók megtekintése után a kitöltendő kérdőív felületére jutsz. A kérdőívben két kérdéstípust találsz:

1. Olyan kérdéseket, amelyek az érdeklődésedre és a kompetenciáidra vonatkoznak, illetve szükségesek ahhoz, hogy a kérdőív valamennyi kérdésének megválaszolása után ajánlásokat adhassunk neked a továbbtanulásoddal, pályaorientációddal kapcsolatban.

> Ezekre a kérdésekre háromféleképpen válaszolhatsz: "így van", "nem így van", "nem tudom eldönteni". Válaszodat a képernyőn a megfelelő helyre kattintva tudod megadni. Minden kérdésnél egyetlen értéket választhatsz, ahogy az alábbi példán is láthatod.

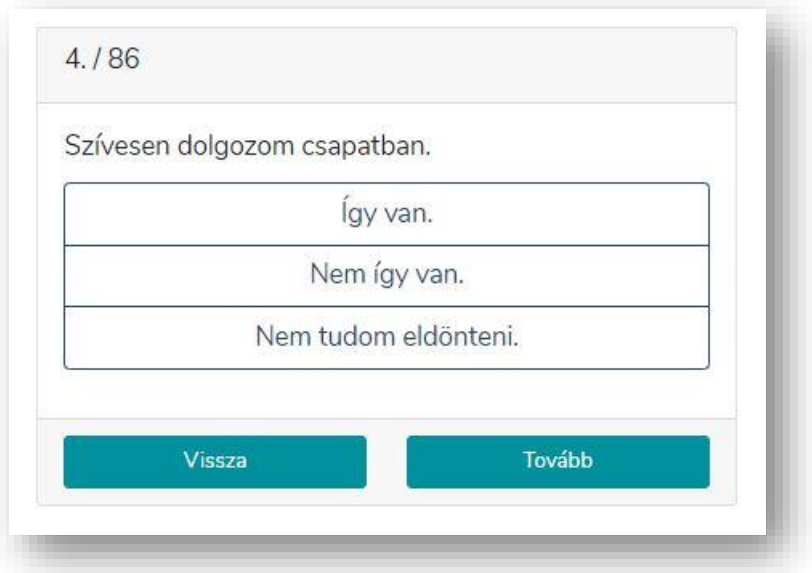

Ha a kérdésre megjelölted a választ, a "Tovább" gombra kattintva a következő kérdésre léphetsz. A "Vissza" gombra kattintva az előző kérdést és az arra adott válaszodat láthatod, amelyet a kérdőív lezárásáig megváltoztathatsz.

#### 2. Egyéb kérdések

Ezek a kérdések azért szükségesek, hogy segítsék válaszaid pontos kiértékelését. Itt is a számodra megfelelő válaszra kell kattintanod. Mindig egy értéket választhatsz. Ahogyan az előző esetben is, válaszadás után a "Tovább" gombra kattintva a következő kérdésre léphetsz. A "Vissza" gombra kattintva az előző kérdést és az arra adott választ láthatod, amelyet a kérdőív lezárásáig e kérdések esetében is megváltoztathatsz. Erre is láthatsz itt egy példát.

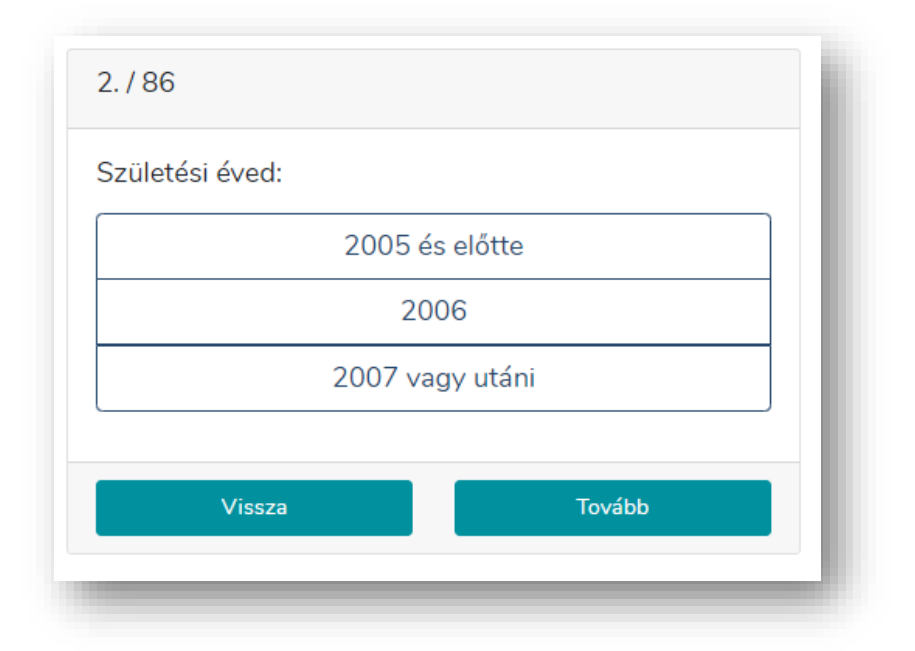

Fontos! A kérdőívben szereplő minden kérdésre szükséges válaszolnod a kérdőív lezárása és mentése előtt. Tudnod kell, hogy a kérdések megválaszolása és lezárása után a kérdésekre már nem tudsz visszalépni.

### <span id="page-5-0"></span>**3.B. A visszajelzés megtekintése**

Ha a kérdőív minden kérdésére válaszoltál, elolvashatod a kérdéseid alapján, a számodra készült pályaorientációs, továbbtanulási ajánlásokat.

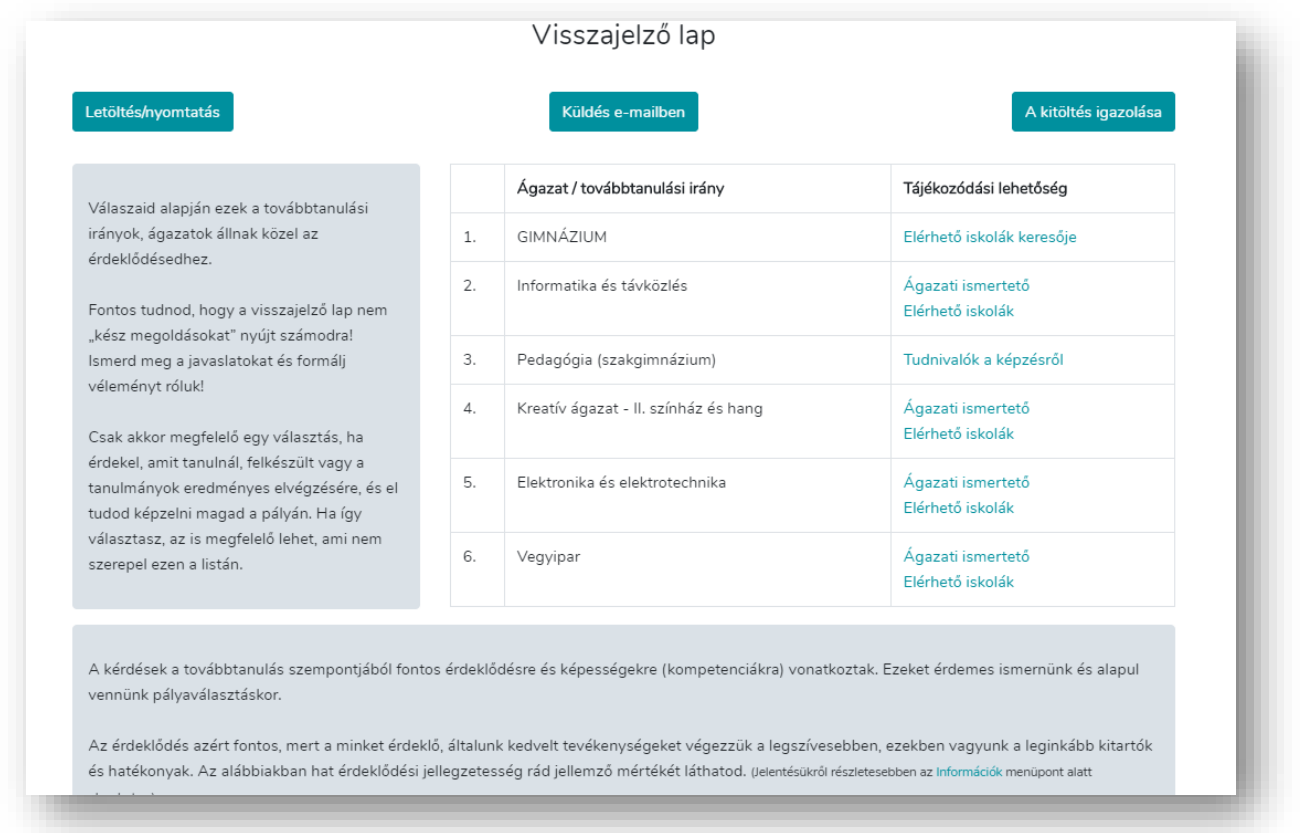

- 1. Megmutatjuk, hogy a kérdésekre adott válaszaid alapján milyen továbbtanulási irányok illenek leginkább hozzád (a válaszaidhoz való illeszkedés szerint, csökkenő sorrendben). Az egyes ágazatok mellett látható linkre kattintva bővebb információkat szerezhetsz az adott ágazatról a [https://szakkepzes.ikk.hu](https://szakkepzes.ikk.hu/) oldalon.
- 2. Ezenkívül láthatod érdeklődésed jellemzőit is, valamint azt is, hogy miként vélekedtél a saját kompetenciáidról. Az egyes fogalmak melletti kérdőjelre kattintva elolvashatod a jelentésüket.

A visszajelző lapot elküldheted egy általad az OPM rendszerben megadott e-mail-címre, illetve ki is nyomtathatod. Fontos tudnod, hogy az adataidat nem mentjük el. Ha az általad használt böngésző ablakát bezárod, eredményeidhez később már sem te, sem más nem tudsz hozzáférni.

### <span id="page-6-0"></span>**3.C. A vizsgálat (mérés) elvégzésének igazolása**

A vizsgálatban (mérésben), az adott tanévre vonatkozó jogszabályok alapján minden nyolcadik évfolyamos tanulónak részt kell vennie, és ezt igazolnia is szükséges. Ezért a vizsgálat (mérés) végén a "Visszajelzések" lapon van lehetőséged arra, hogy jelezd, eleget tettél az előírt kötelezettségednek. Ehhez kattints a képernyőn a "A kitöltés igazolása" gombra, írd be a felbukkanó ablakba a mérési azonosítódat (ezt tanárodtól feltétlenül kérd el a vizsgálat (mérés) előtt, ezen azonosító nélkül ne is kezd el a mérést), majd a "Beküldöm" gombra kattintva jelezni tudod, hogy elvégezted a vizsgálatot (mérést), ahogy az alábbi ábra is mutatja a számodra.

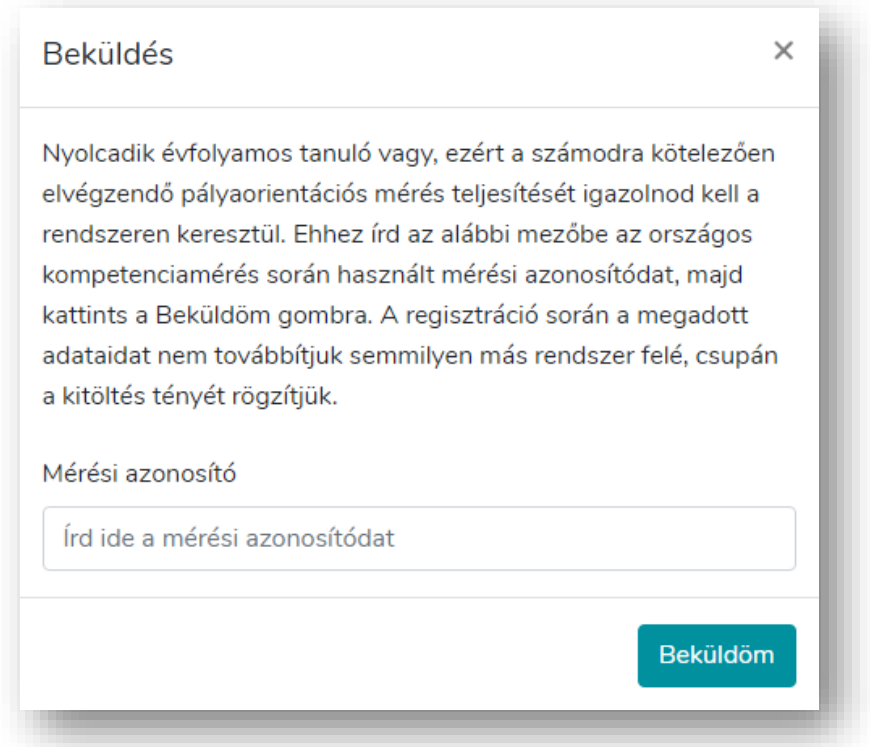

Mérési azonosítódat a mérési időszakban csak egyszer rögzítheted, a rögzítést követően a kitöltés ténye továbbításra kerül az iskolának. Fontos, hogy felhasználói adataidat a vizsgálatot (mérést) követően nem tároljuk, így adataidat, mérési eredményedet biztonságban tudhatod, illetéktelenek nem férhetnek hozzájuk.